## Digitale Stadtführungen: Tour **Altstadt Unkel**

Ein Internetzugang Ihres Mobilgerätes wird nur für den Download benötigt. Über den nachstehenden QR-Code können Sie die **App Future History** und die **Tour** herunterladen:

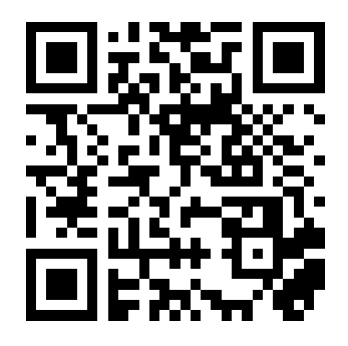

Die Distanz zwischen Ihrem aktuellen Standort und der Tour-Station 1 wird angezeigt (Start in …), ebenso die Strecke aller Stationen.

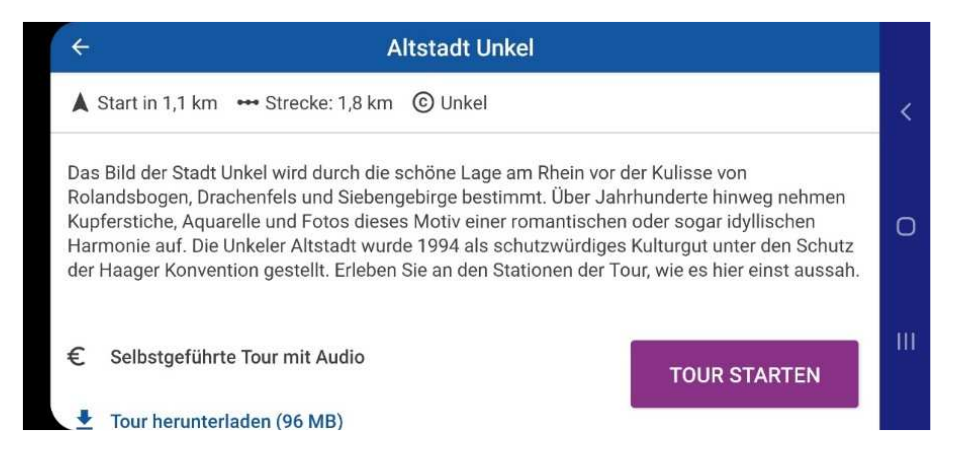

Sie können den Startpunkt Ihrer Tour selbst festlegen, z.B. Station Nr. 17.

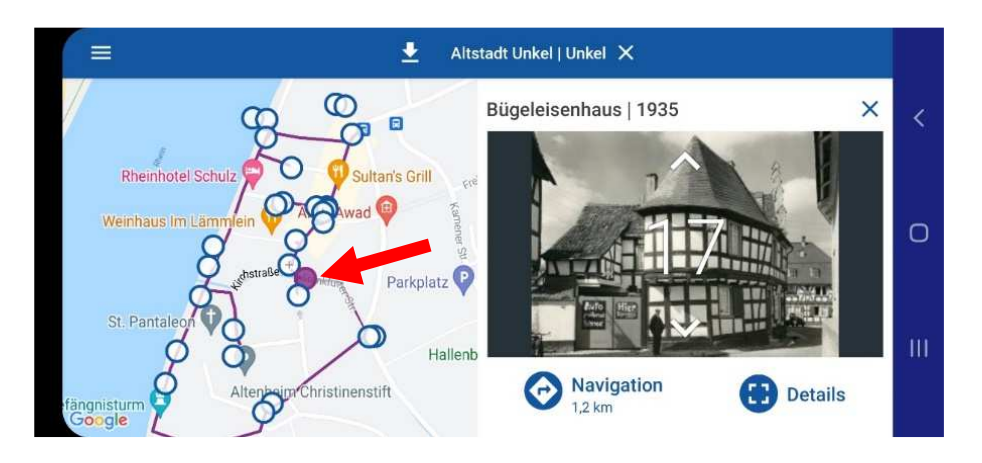

Nach dem Anklicken von Button **Navigation** werden Sie per GPS zur Station geführt.

Über die Auswahl **Details** und **Karte** sehen Sie den Standpunkt des Fotografen inkl. Blickwinkel.

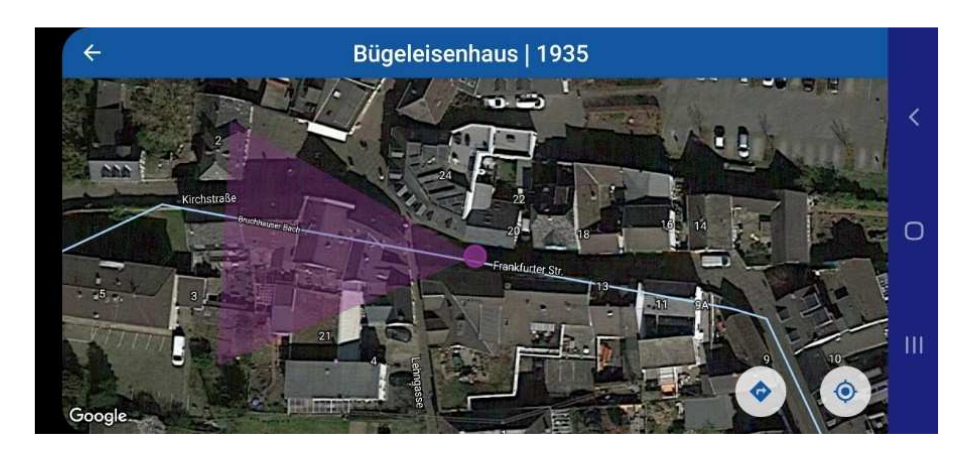

Diese Ansicht können Sie verlassen durch Anklicken des Pfeils oben links.

Über **Details** sehen Sie auf dem Display ggf. zwei Bilder, falls zu dem historischen Bild ein Vergleichsbild verfügbar ist.

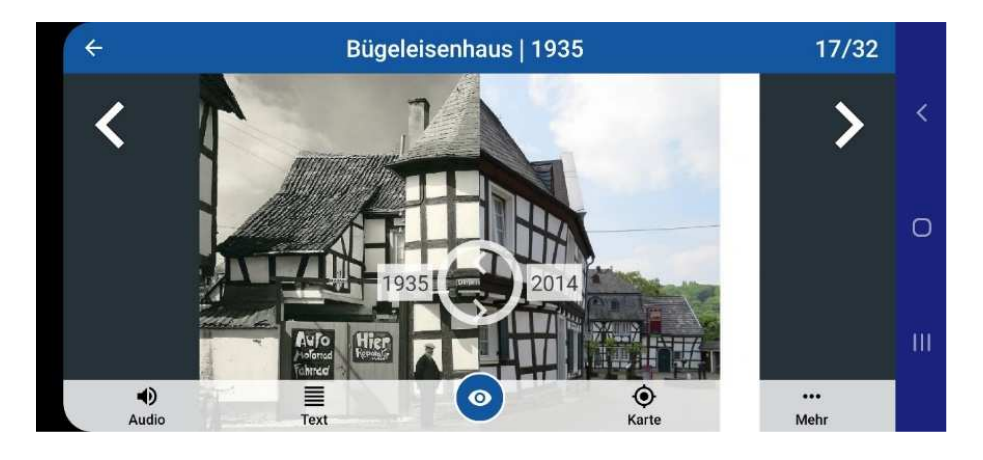

Nun können Sie zwischen beiden Bildern wechseln und die Objektbeschreibung wahlweise als Text oder Audioaufnahme aufrufen.

Drücken Sie auf das **Symbol Auge** und auf **Augmented Reality:** Ihnen wird angezeigt, ob Sie sich nach links oder rechts drehen sollen.

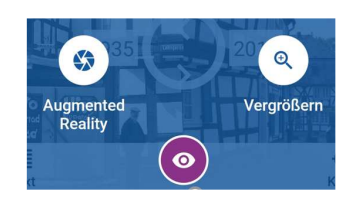

Wenn Sie das Symbol  $\bigoplus$  sehen, stehen Sie korrekt.

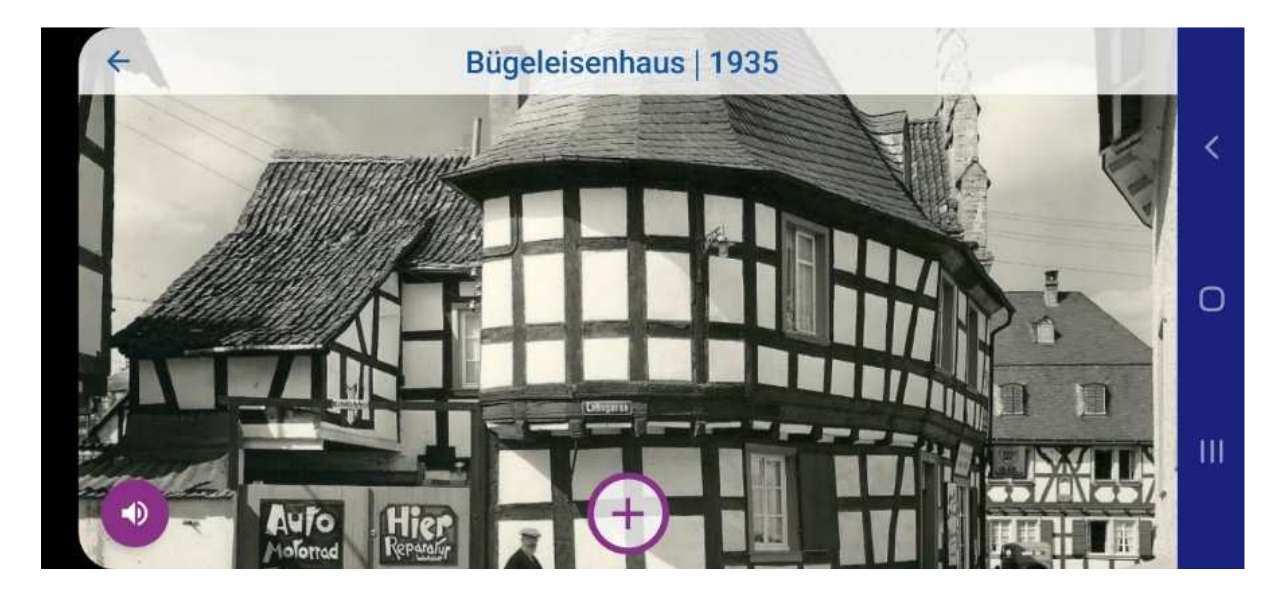

Nach dem Drücken von  $\bigoplus$  erscheint ein Schieber, mit dem Sie die Transparenz des historischen Bildes verändern und durch das Kameraobjektiv den aktuellen Objektzustand betrachten können.

Wir wünschen Ihnen viel Spaß und einen angenehmen Aufenthalt in Unkel.

Projekt: Digitale Stadtführungen

**Team** 

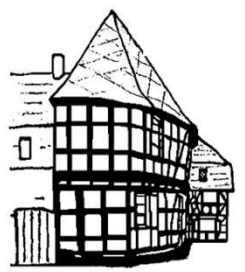

Geschichtsverein Unkel e.V.

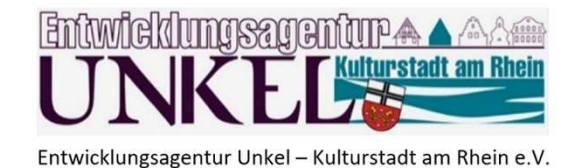

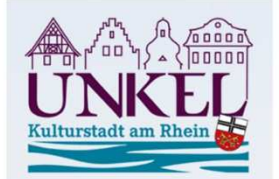

Unkel - Kulturstadt am Rhein

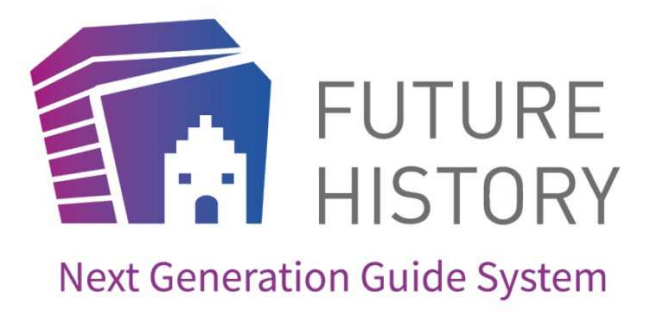